# **\* Research** Professional

\*Research Professional (\*RP) is an online database of External Research Funding Opportunities. This subscription enables you to search for funding opportunities, and set up email alerts to stay informed on new funding opportunities in your research domain.

To access \*Research Professional website, kindly follow these steps:

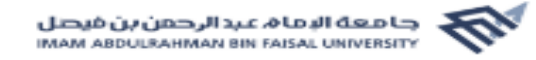

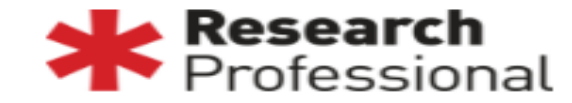

#### **\* Research** Professional

Funding Our Institution Help

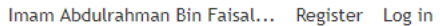

Articles Opportunities Search Go

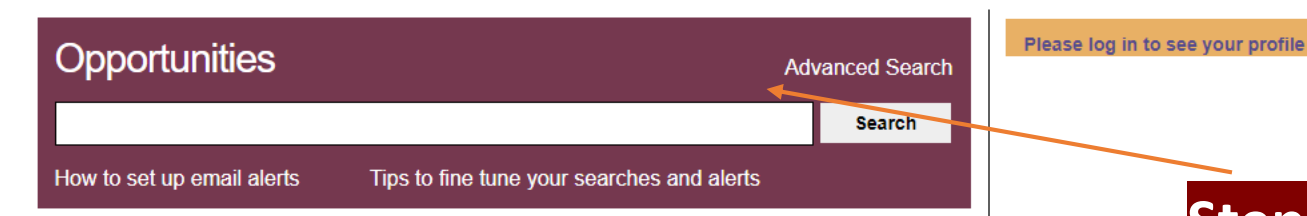

Our Institution - Imam Abdulrahman Bin Faisal University

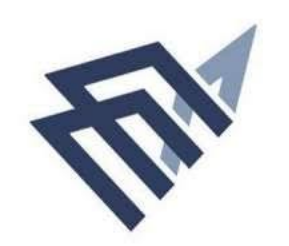

Welcome to the start page for the Imam Abdulrahman Bin Faisal University on \*Research Professional. Key advantages of the site include: - An intuitive interface to make browsing for funding as simple as checking your email. - Shared resources, allowing you to benefit from saved searches and folders of bookmarked items created for you by your administrators. - Powerful search tools to help you find exactly the funding opportunities that interest you. To help you get started on the site, you might want to take a look at the available help resources. These include: Video introductions, a collection of short (1-2 minute) videos that will introduce you to the basic functions of the site. Quick start quide, a downloadable PDF quide that will walk you through your first etone with the new eite. I lear

## **Step 1. Click on** [www.researchprofessional.com](http://www.researchprofessional.com/)

If you are accessing the [website](https://www.researchprofessional.com/) on campus (IAU domain), you will be directed to this screen.

You can search by simply typing any keyword in the search box. For specified search, use Advanced Search option.

You can access \*Research Professional services with your \*Research professional account from anywhere, it's a non-IP based subscription.

In order to access Research Professional off campus, or to save searches or to create e-mail alerts to saved search, you need to login.

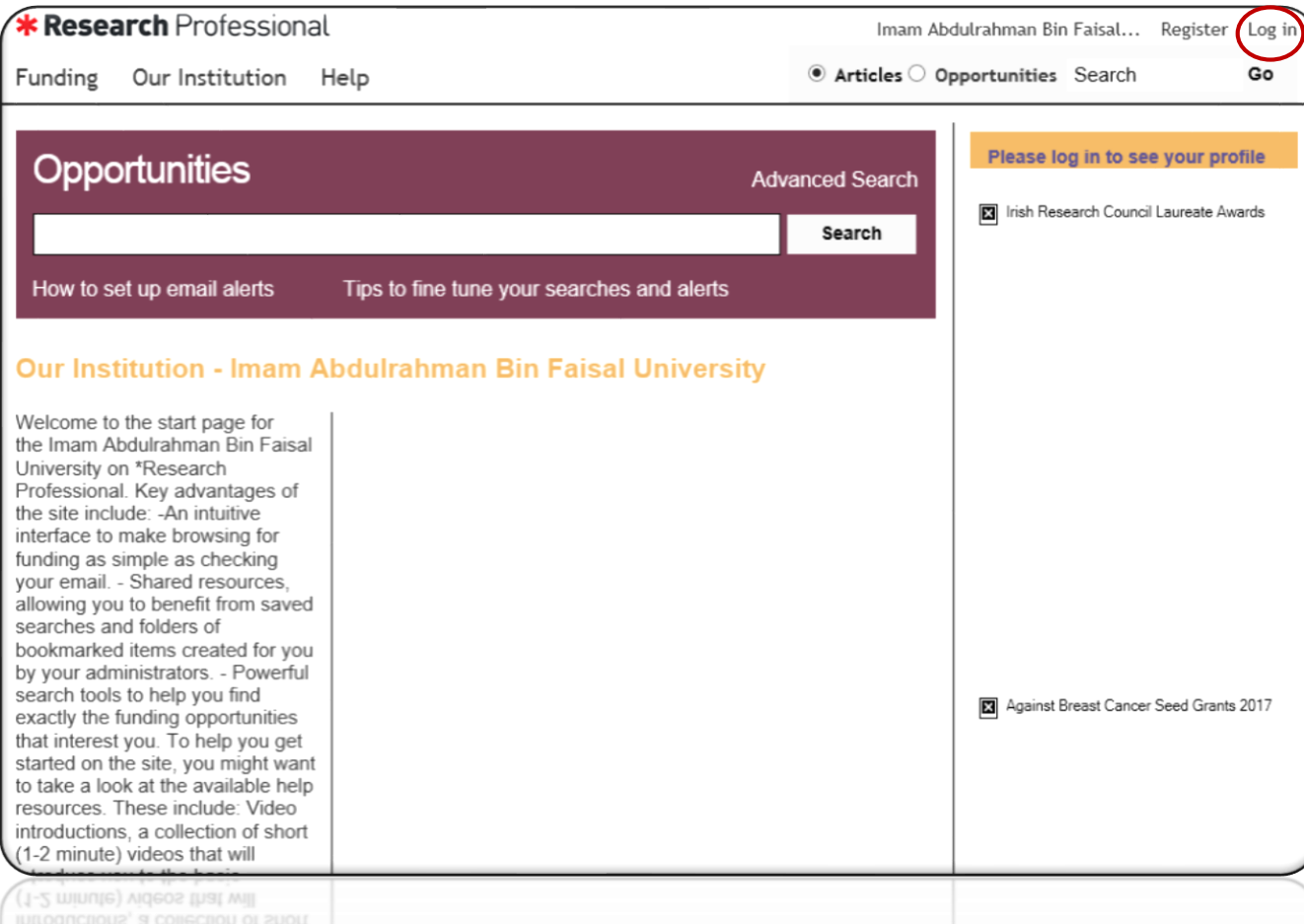

## **Step 2. Click on "Login" shown at the top**

### **on the right hand side of the page.**

You will see the below screen.

Login with your University email and the password received in your welcome email from \*RP (Client Services) Email: Research@cmp.dotmailer.co.uk

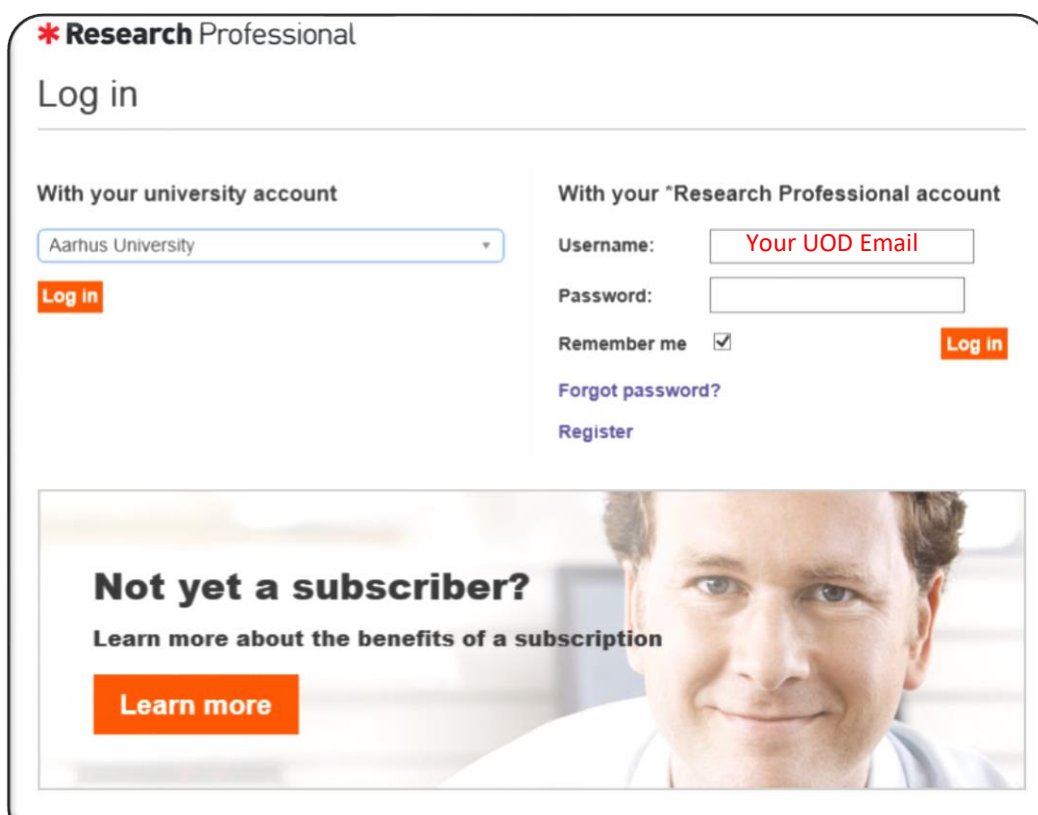

You can access \*Research Professional services with your \*Research professional account from anywhere, it's a non-IP based subscription.

If you don't have account, you can create account by clicking on "Register". Please note this option is available when you are on campus, at IAU domain. Fill in your details, provide your IAU email and then click OK.

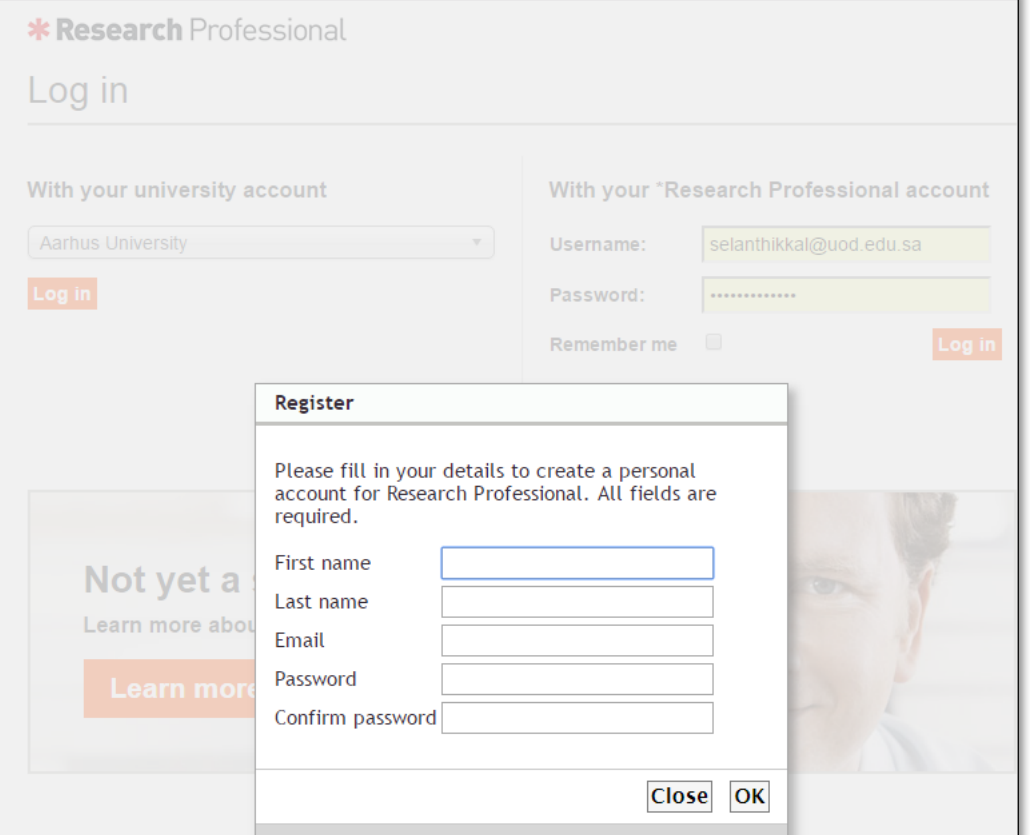

## No account? The second of the second second second second second second second second second second second second second second second second second second second second second second second second second second second sec

If you forgot password, click forgot password. Provide your UOD Email and click OK. You will receive the new password to your email.

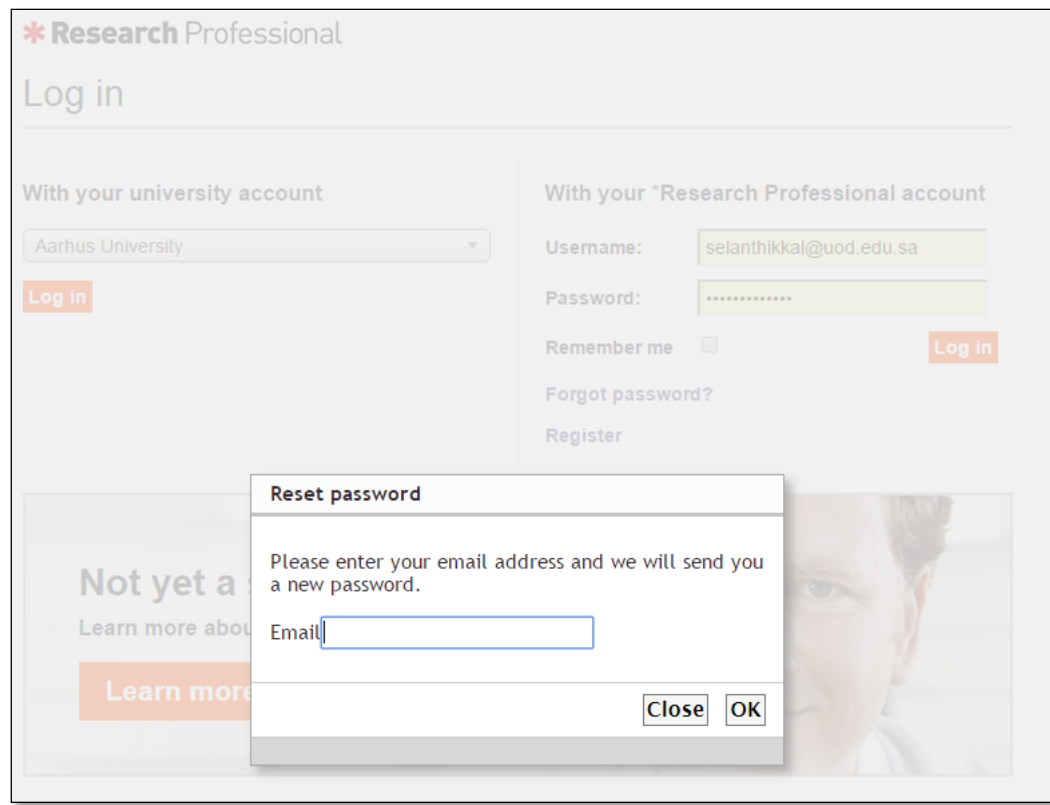

## **Step 3. Search for Funding**

**If you login, you will see the following screen:**

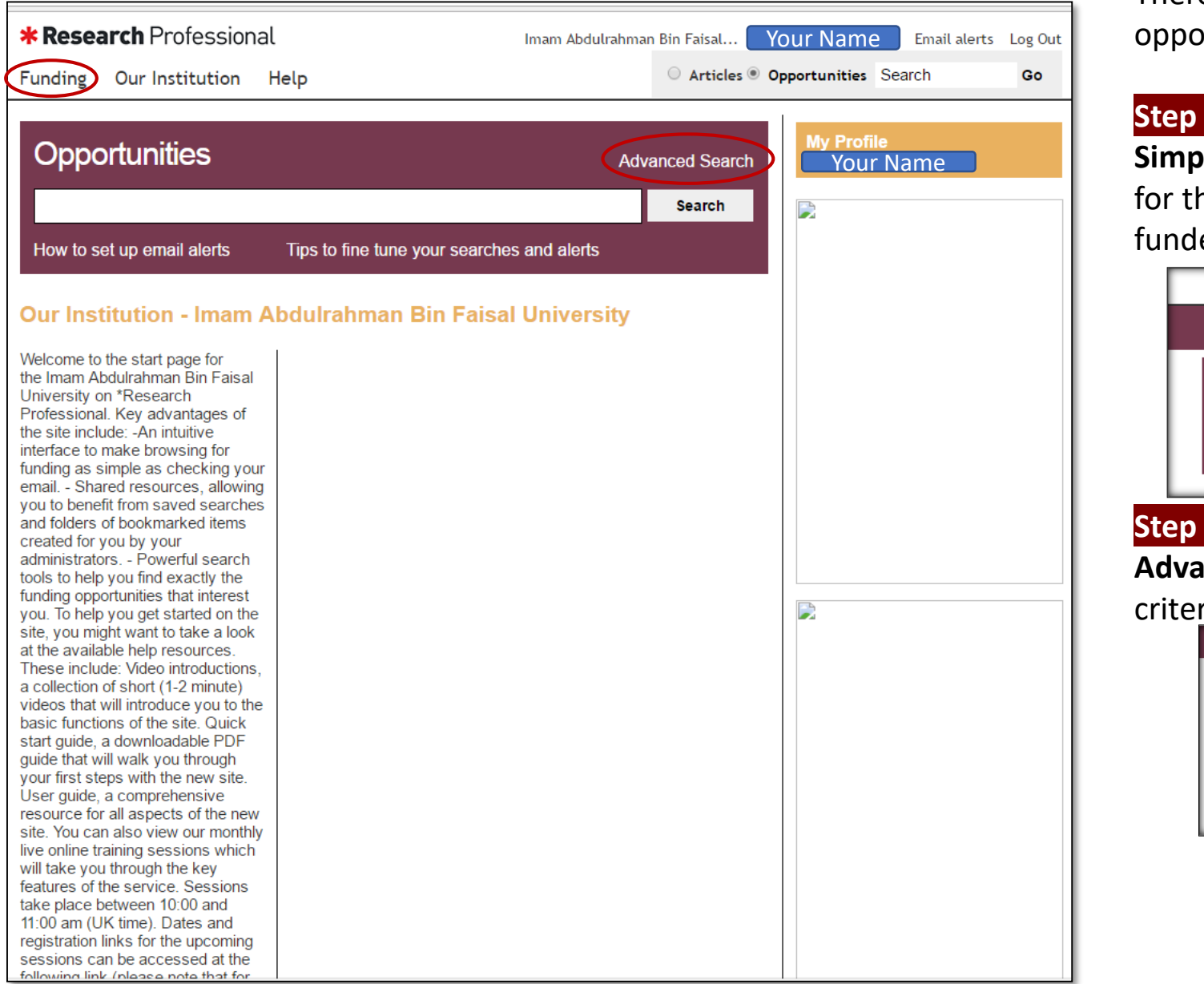

To access the funding opportunities database, click **Funding** in the navigation bar.

There are two ways to search the database for funding ortunities:

#### **Step 3.a**

**Search:** Type freely into the search box. You can search he text you entered, or select from a list of discipline areas, ers and award types offered by the auto- suggester

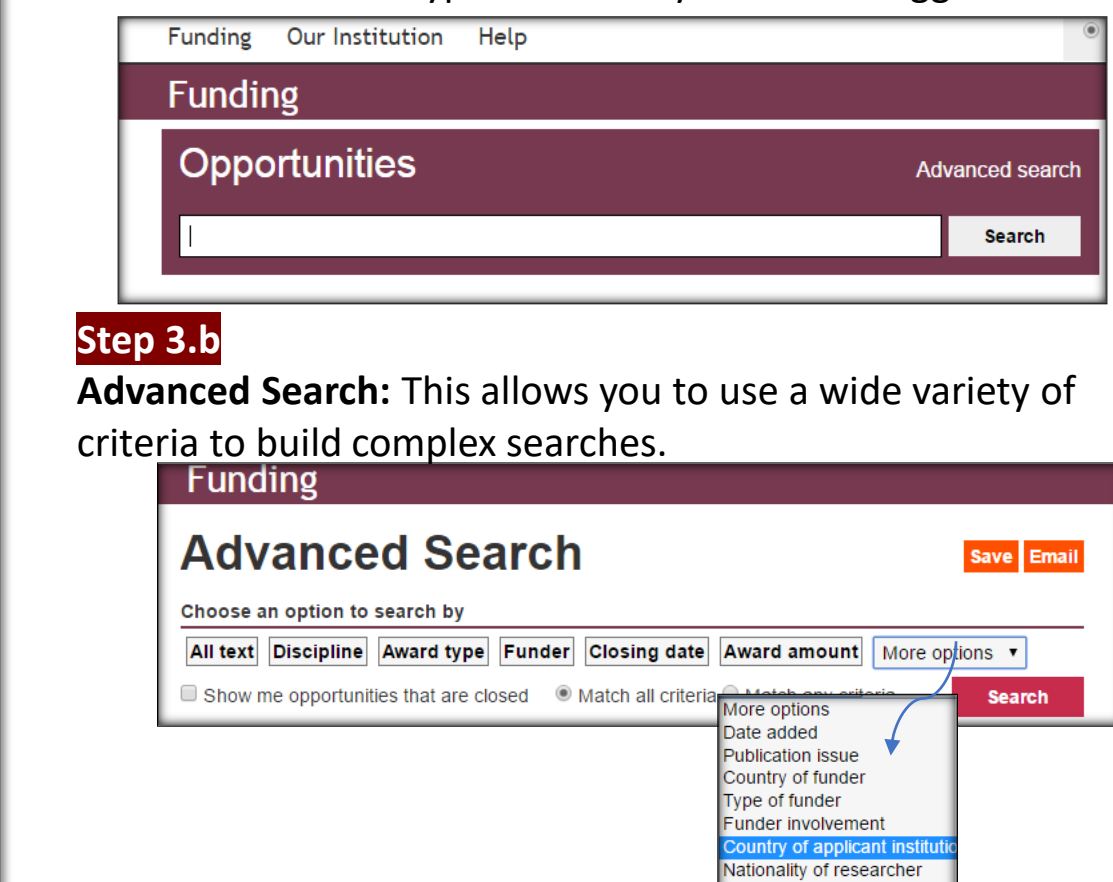

Annotations

## **Step 3 b.,**

**Advanced Search**: Select the criteria you want by clicking on the buttons shown: All text /Discipline/Award type/Funder/Closing Date/Award amount/Country of Funder/Country of Applicant etc. After selecting each criteria, click **Update**.

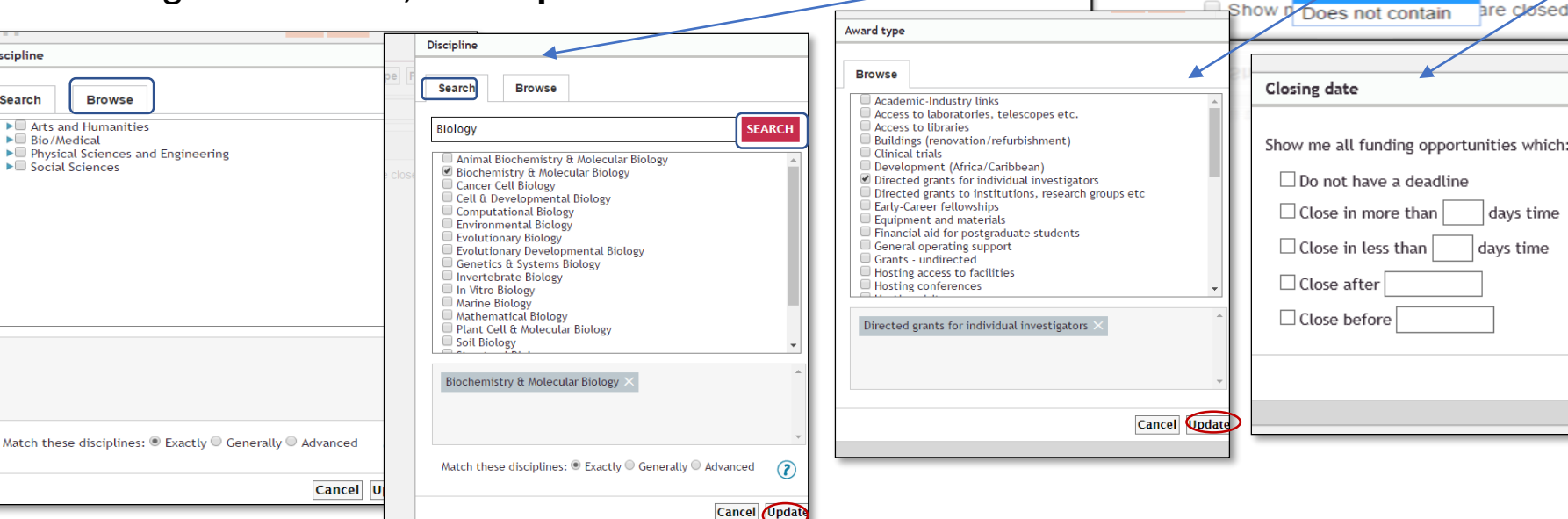

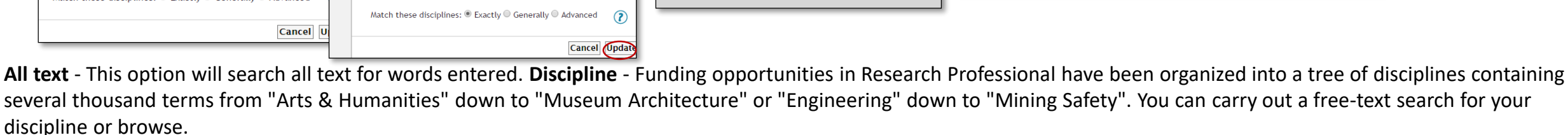

**Award Type** - This allows you to search for funding opportunities according to how the award prize can be used. Searches for awards that cover travel costs can be specified, or awards that cover publishing costs, with tens of other options available

**Funder** - This allows you to search by the organization providing funding. You can search for funders by acronym or full name; for example NIH or National Institute of Health **Closing Date** - This search criterion allows you to refine a search by closing date; whether you are interested in funding opportunities that close in the next fortnight, or after a certain date, you can specify here

**Type of Funder** - This option allows you to filter searches according to the type of funder, whether you are curious about grants from non-profit organizations or public sector agencies.

**Country of Applicant Institution** - You will only see funding opportunities which are open to researchers from the country that your institution is based in. **Country of Funder** - This option allows you to filter searches according to the country of funder.

#### **Funding**

All text | Contains

#### **Advanced Search**

All text Discipline Award type Funder Closing date Award amount More options

days time

days time

Match all criteria  $\bullet$  Match any criteria

EBP (£)  $USD($ 

AUD (\$) EUR  $(\epsilon)$ 

Show me funding opportunities for which the maximum award amount

 $\blacktriangleright$  Include opportunities that do not have a maximum award amount

Award amount

Select currenc

**Cancel** Update

More than

Less than

Choose an option to search by

Centains

Save Email

**Search** 

Cancel Update

#### **Step 4. Searching and Saving your Search & Creating E mail alerts**

After selecting and updating your search criteria, click on Search. You will see the available funding opportunities.

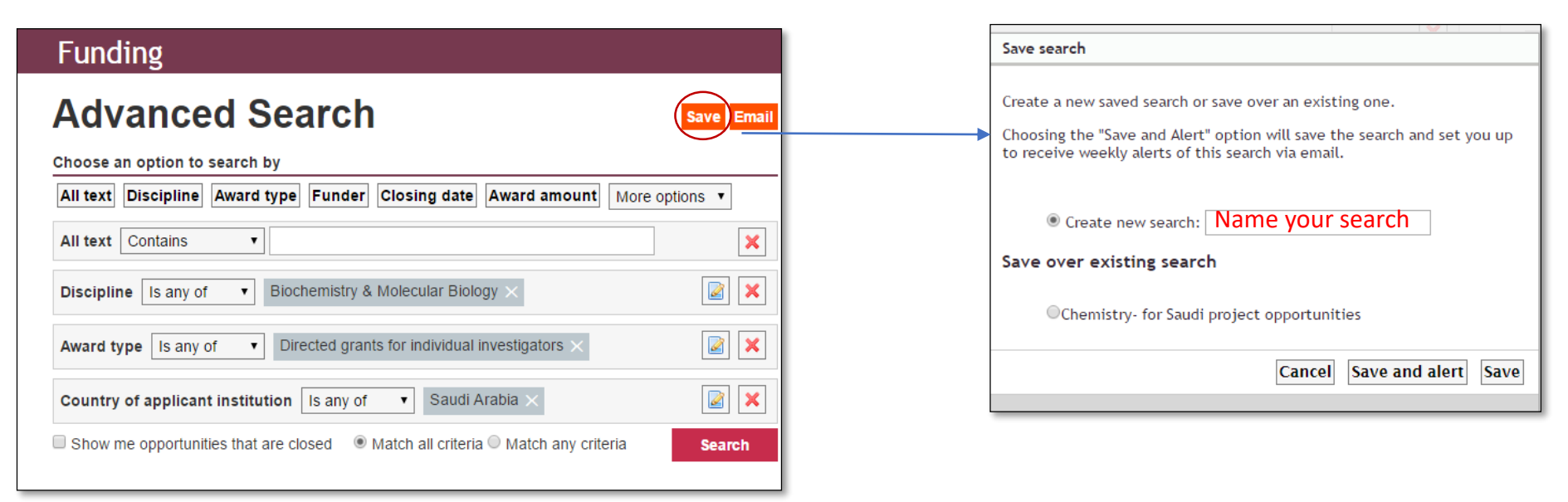

If you couldn't find funding opportunities for your search this time and want to save your search criteria, Click on Save. A pop-up window will open. Name your search. Then Click Save/Save and alert.

**Save:** This will allow you to run your search while you log in next time.

**Save and alert**: If you want to create email alert for your search, click save and alert and provide your email.

You can have many searches contributing to email alerts.

Your saved searches and bookmarks can be viewed on the right hand side of the page when you login.

#### **Step 5: Viewing your results**

Your results contain a summary of each funding opportunity, displaying the closing date, opportunity title, funder and maximum award amount (if available). You can sort your results by using the toolbar. **Results** Bookmark Actions v

26 items found

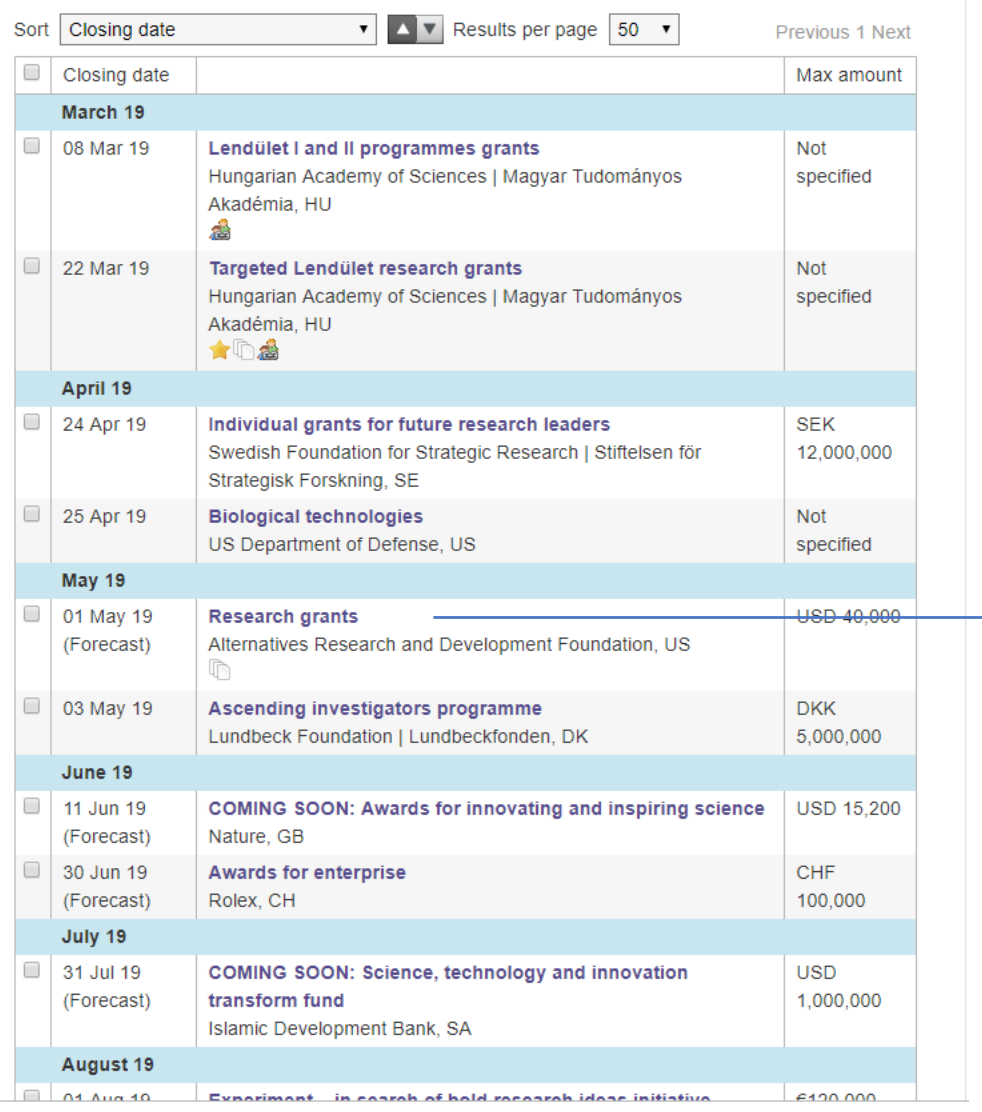

#### **Step 6: Further information about the opportunity**

To view further information about an opportunity click on its title. You will see a full description of the opportunity, with contact details for the funder and links to the funder's website.

Use the back button in your browser to return to your search

## results.<br>Research grants

Bookmark Email Download

**Closing Date** 

#### Alternatives Research and Development Foundation, US

The Alternatives Research and Development Foundation invites applications for its research grants. These support research projects that develop alternative methods to advance science and replace or reduce animal use

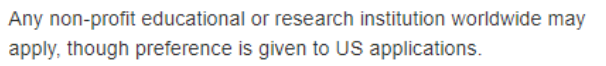

Grants are worth up to USD 40,000 each.

#### $\textcircled{\texttt{=}}$  2 Comments

Closing date 01 May 19 (Forecast) **Deadline information** We have no information from the funder yet about the next call. Based on past experience, we forecast the deadline to be around May 2019. This call is repeated once a year. Date added 16 Jan 18 Award type Directed grants to institutions, research groups etc; Directed grants for individual investigators Award amount max USD 40,000 Award amount min ---Average award amount ---Award budget total ---Applications per institution ---**Consortium requirements Not Known** 

#### **Eligibility Profile (Funding)**

Country of applicant institution Any Nationality of researcher Any Type of institution Non-Profit; University

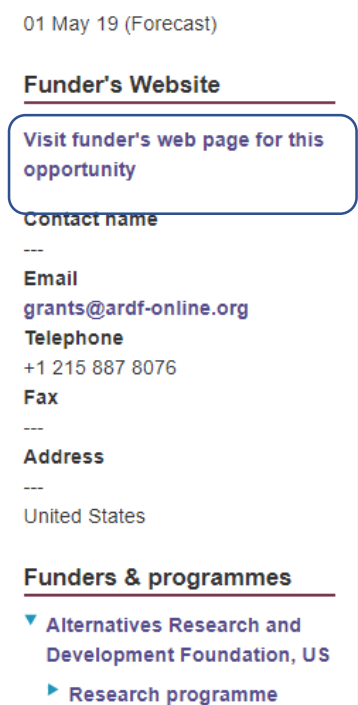

## If you want to edit your profile or to change your password..

**\* Research** Professional Imam Abdulra Here you will be able to: Our Institution Funding Help • **Edit Profile** You can change your password, add a personal My profile email address and update any contact details. • **Email Alerts** You can edit the searches contributing to your **Manage my profile** weekly email alerts by clicking Email Alerts on the top right of Choose one of the following options below to manage different settings for your profile the page. Here you will see all personal alerts and alerts from **Edit Profile** publications. Check the boxes of the items you want to receive **Email Alerts** as an email alert. Your changes will be saved automatically. Funding: saved searches and bookmarks • **Funding: saved searches and bookmarks** You can access your personalised funding searches and

bookmarks from here.

Click on your name in the top right hand corner of the page.